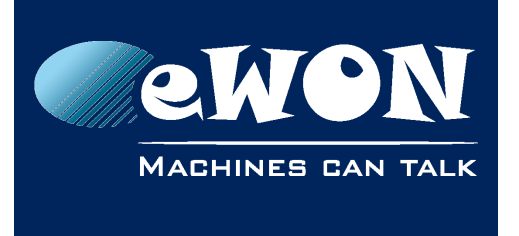

# **Knowledge Base**

KB-0103-00 / Rev. 1.0

## **eSync - Migration to another server**

Following steps explain how to retrieve the eSync configuration from one server in order to copy it on an other server. In case of server replacement for example.

- 1. Install eSync on the new server.
- 2. Backup data files from the old server (in C:\Program Files\eSync\ or C:\eSync\):
	- OpenVPN\config\ca.crt
	- OpenVPN\config\ca.key
	- OpenVPN\config\server.crt
	- OpenVPN\config\server.key
	- OpenVPN\config\dh.pem
	- OpenVPN\config\eSync.ovpn
	- OpenVPN\config\crl.pem
	- OpenVPN\Certificates\openssl.cfg
	- OpenVPN\Certificates\keys\\*
- 3. Backup the database:
	- Stop the eSync Files Catcher service. (Control Panel/Admin tools/Services).
	- Open a command prompt and cd to a directory where you have write access (such as Desktop or My Documents)
	- "c:\program files\esync\MySQL\bin\mysqldump.exe" –u root –p eSync > esync.sql

You will be asked to enter the password.

- 4. Restore data to the new server:
	- Stop the eSync Files Catcher and eSync Apache services.
	- Restore the list of files backed up above.
	- Restore the DB:
		- Copy the file esync.sql on the new server.
		- Open a command prompt on the new server and cd to the directory where the file is copied.
		- "C:\Program Files\eSync\MySql\bin\mysql.exe" –u root –p eSync < esync.sql You will be asked to enter the password.
	- Restart the services eSync Apache and eSync Files Catcher.
	- Restart the openvpn service:
		- Stop the "eSync OpenVPN Launcher" service

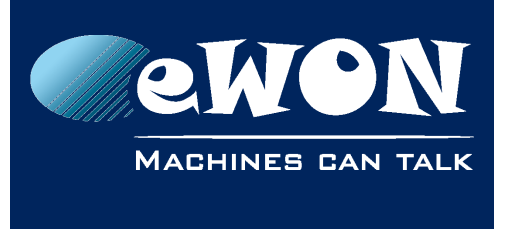

### **Knowledge Base** KB-0103-00 / Rev. 1.0

- Open Task manager and end the openvpn.exe process (On the Processes tab check the "Show processes from all users" box to see the openvpn.exe process.)
- Restart "eSync OpenVPN Launcher" service

# **Revision**

### **Revision History**

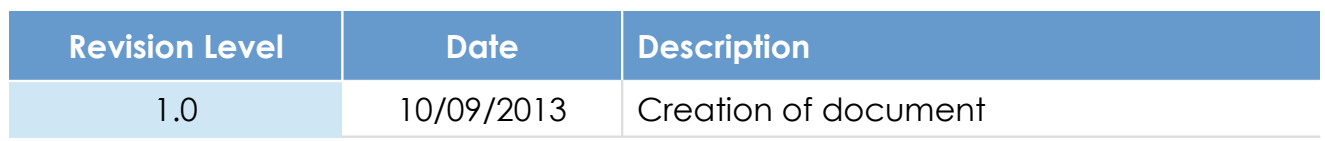

#### **Document build number: 61**

#### **Note concerning the warranty and the rights of ownership**:

The information contained in this document is subject to modification without notice. Check http://wiki.ewon.biz for the latest documents releases.

The vendor and the authors of this manual are not liable for the errors it may contain, nor for their eventual consequences.

No liability or warranty, explicit or implicit, is made concerning the quality, the accuracy and the correctness of the information contained in this document. In no case the manufacturer's responsibility could be called for direct, indirect, accidental or other damage occurring from any defect of the product of errors coming from this document.

The product names are mentioned in this manual for information purposes only. The trade marks and the product names or marks contained in this document are the property of their respective owners.

This document contains materials protected by the International Copyright Laws. All reproduction rights are reserved. No part of this handbook can be reproduced, transmitted or copied in any way without written consent from the manufacturer and/or the authors of this handbook.

eWON sa, Member of ACT'L Group